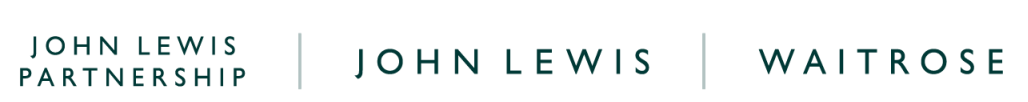

## **Reconcile Supplier Account on Coupa**

## **Navigation**

**Step 1** - Login to Coupa Supplier Portal and select **Invoices** from the toolbar across the top.

**Step 2** - Ensure the **John Lewis Partnership customer profile** is showing for the specific supplier account you are querying. On this page a full list of AP invoices, AR invoices and credit notes will show that are held on your supplier account with the John Lewis Partnership.

**Step 3** - Open each invoice which you are looking to check the status of by clicking the invoice number under the **Invoice #** column. This will open the full invoice detail where you will see whether this invoice has been approved for payment and since paid. Follow our '**Viewing Coupa Invoices and Payment Dates**' guide, found [here,](https://www.jlpsuppliers.com/content/jlpsup/coupa.html) to help identify the status of your invoice and whether this has been fully paid to you.

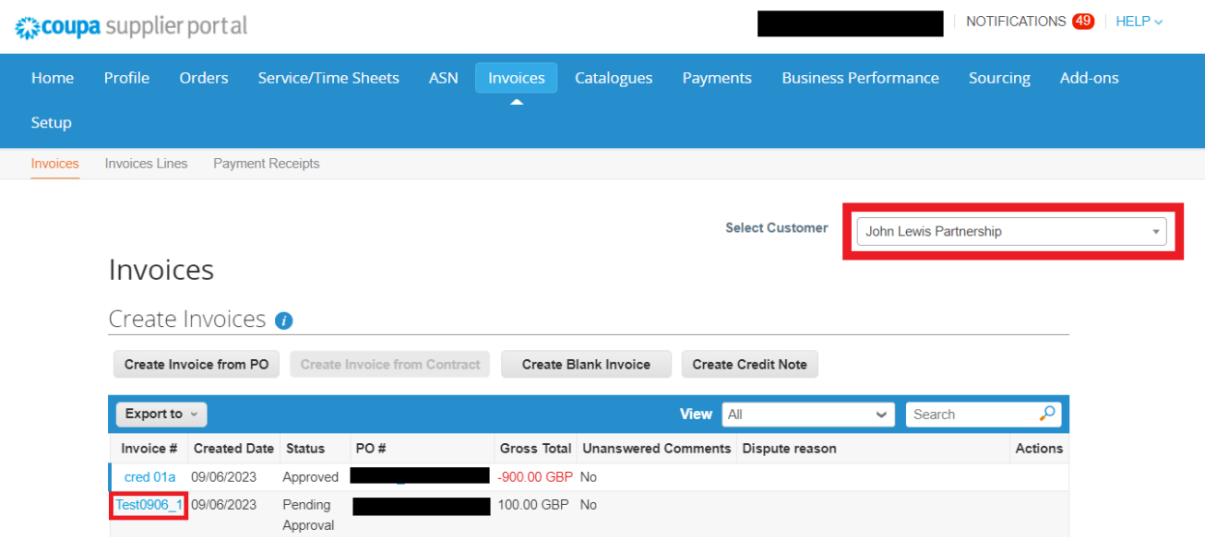

**Step 4** - If an invoice number you are querying does not show on your Coupa account you will likely need to submit this to us. Please submit this invoice to us by your standard invoice submission method.

森coupa

JOHN LEWIS |